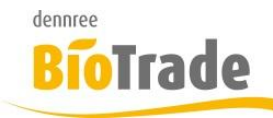

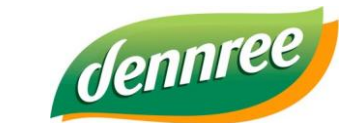

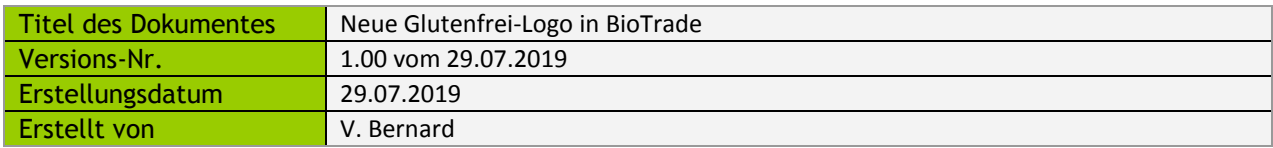

# **BioTrade – neue Glutenfrei-Logo**

# **Allgemein**

Mit BioTrade 1.38.18 gibt es eine Änderung des Glutenfrei-Symbols in BioTrade.

Wie bereits kommuniziert ähnelt das bisherige Logo stark dem durch die Deutsche Zöliakie Gesellschaft (DZK) geschützten Glutenfrei-Symbol.

Die denn's Biomarkt GmbH wurde von der DZG abgemahnt, deswegen empfehlen wir einen Austausch der Etiketten mit dem Glutenfrei-Symbol.

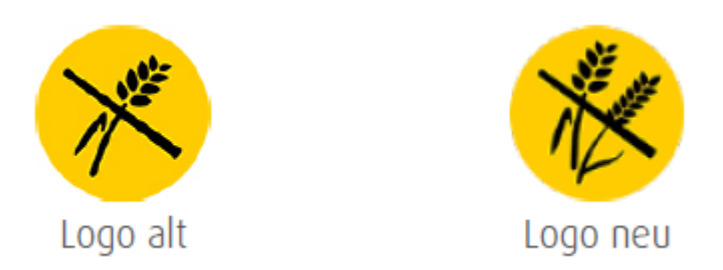

Die nachfolgende Anleitung beschreibt die Vorgehensweise zur Ermittlung der betroffenen Artikel.

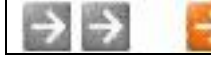

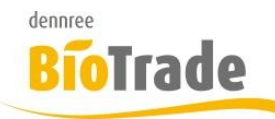

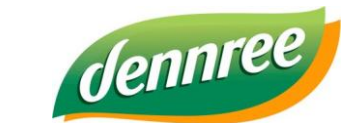

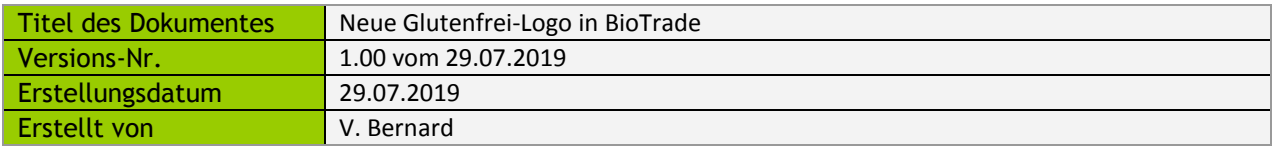

## **Voraussetzung**

Die mit BioTrade mitgelieferten Etiketten wurden bereits mit dem neuen Logo aktualisiert. Sollten Sie selbst erstellte Etiketten nutzen muss das Logo noch angepasst werden. Das Logo hierzu erhalten Sie über den Support

# **Ermittlung aller eingelisteten glutenfreien Artikel**

Klicken Sie in der Artikelübersicht auf den Button mit der Lupe (erweiterte Suche):

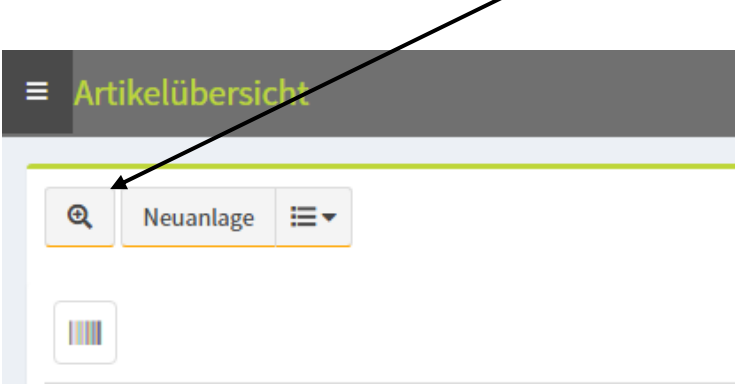

Betätigen Sie in der Artikelverwaltung den Button "Selektion"

Füllen Sie die rot markierten Felder aus:

## Erweiterte Suche

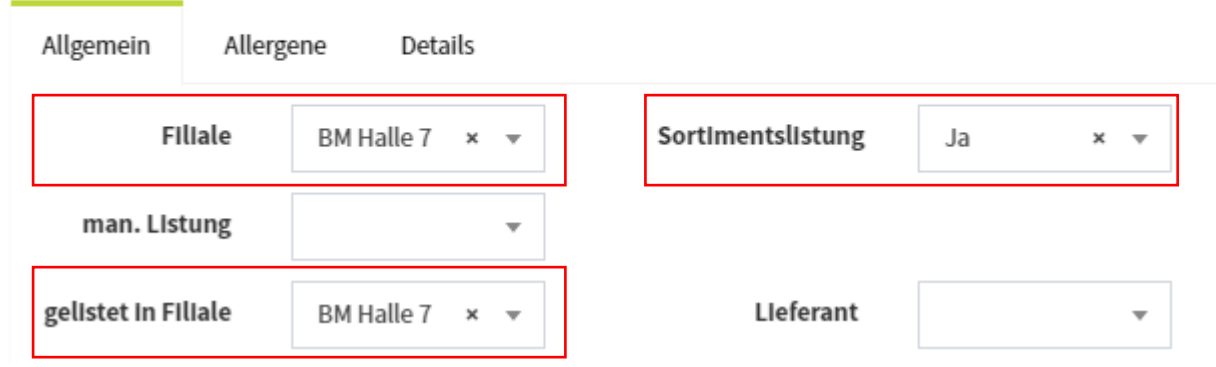

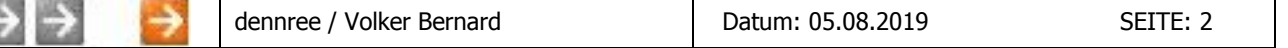

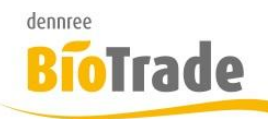

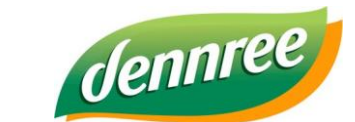

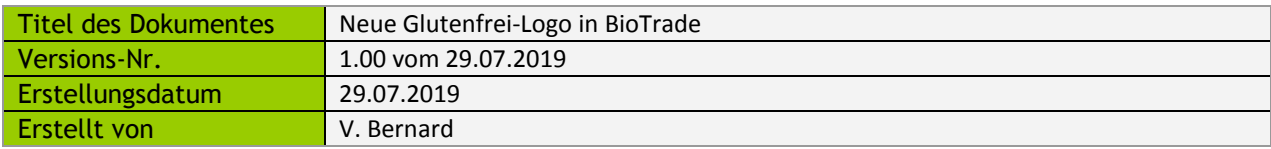

## Erweiterte Suche

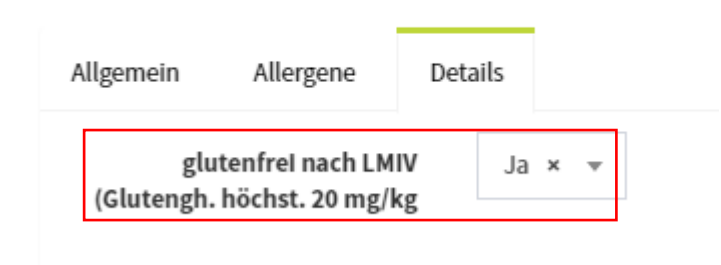

Mit einem Klick auf "Suche" werden die Artikel ermittelt

### **Suche**

und in der Artikelübersicht angezeigt.

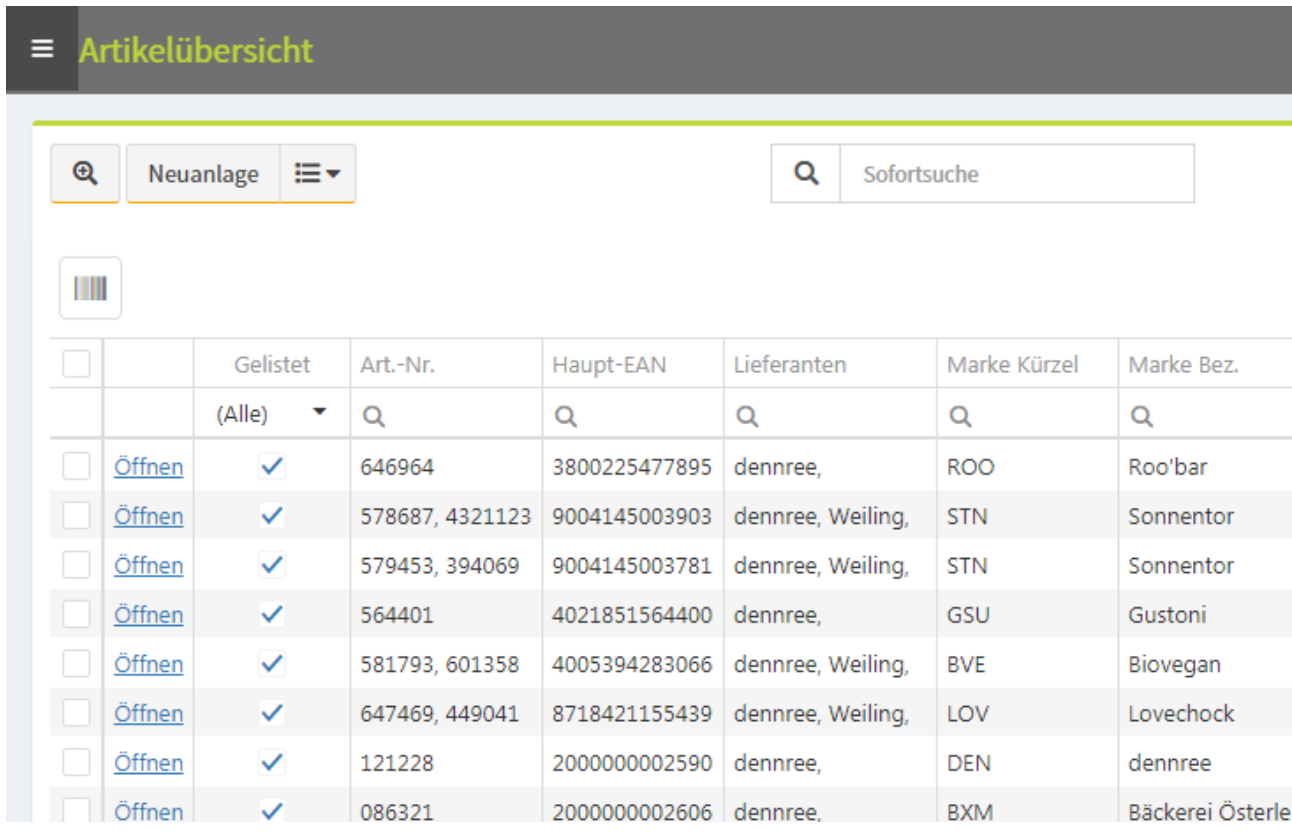

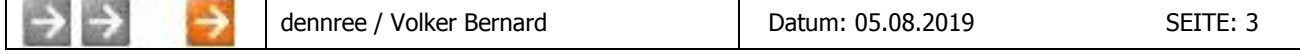

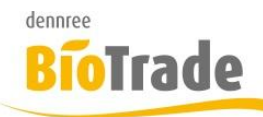

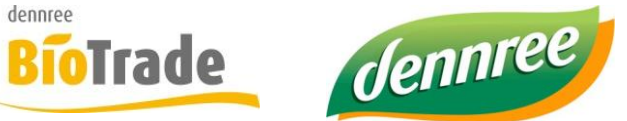

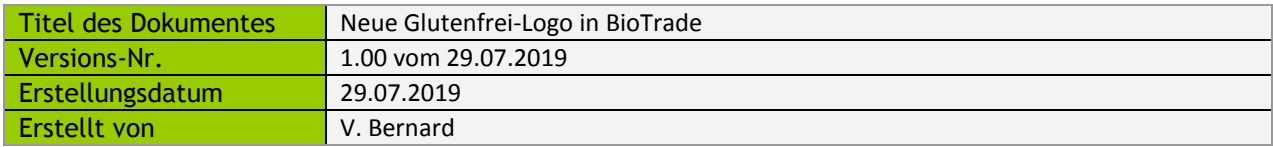

#### Markieren Sie hier die Artikel.

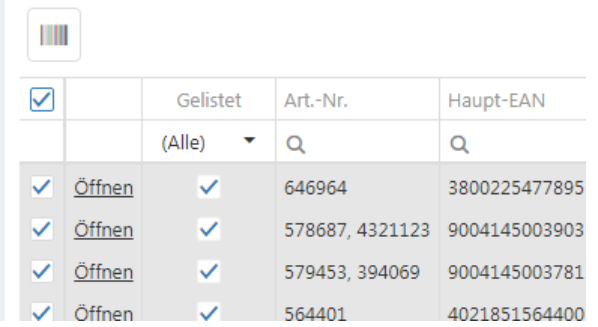

#### Mit einem Klick auf das Etiketten-Symbol

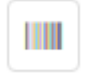

werden die gewählten Artikel in die Etiketten-Liste eingefügt.

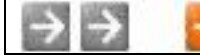